Bank Spółdzielczy w Opocznie

# Certyfikat kwalifikowany - eksport

**Instrukcja Użytkownika**

wersja 01

## Certyfikat kwalifikowany – etapy eksportu

#### 1.1. Wyszukanie certyfikatu

Pierwszym krokiem jest wyszukanie zapisanego na urządzeniu certyfikatu:

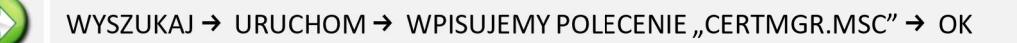

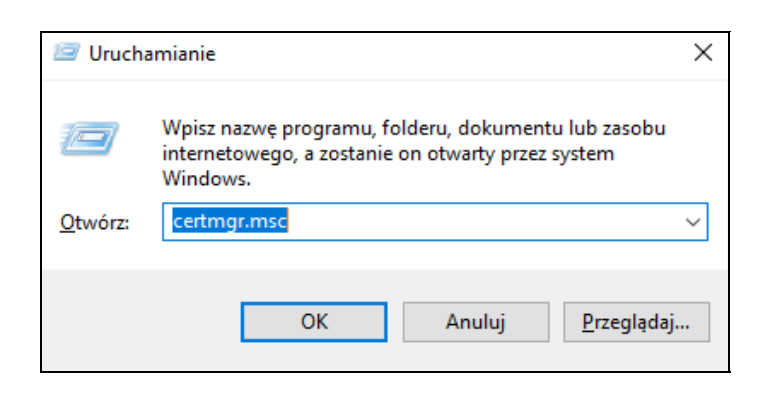

*Okno jw wywołujemy skrótem klawiszy na klawiaturze "przycisk z ikonką Windows + litera R"* 

Certyfikat służy do autoryzacji operacji w serwisie Internet Banking dla Firm.

Wyświetli się nam okno certyfikatów [Certyfikaty – bieżący użytkownik], wchodzimy w katalog:

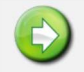

#### OSOBISTY → CERTYFIKATY → WYBIERAMY CERTYFIKAT KWALIFIKOWANY

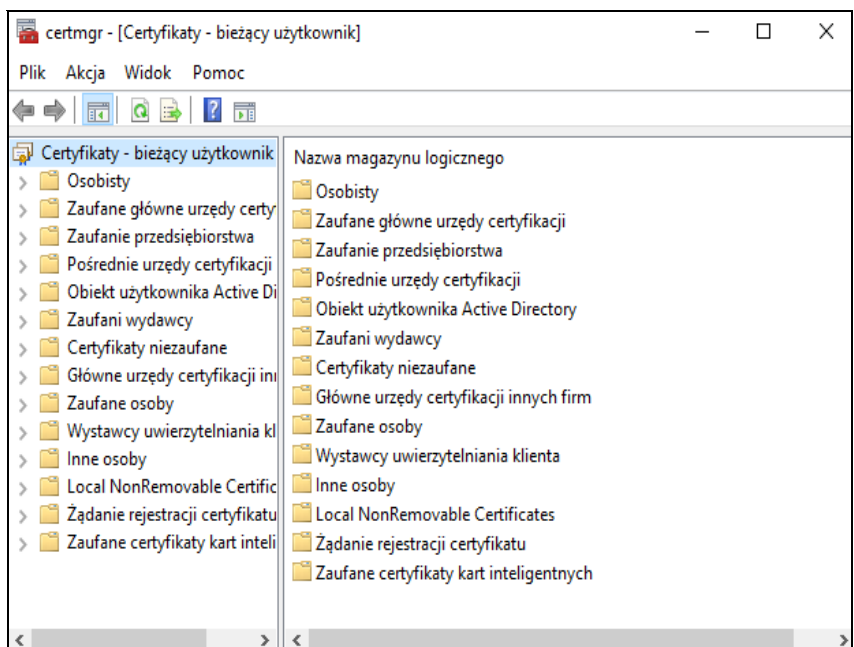

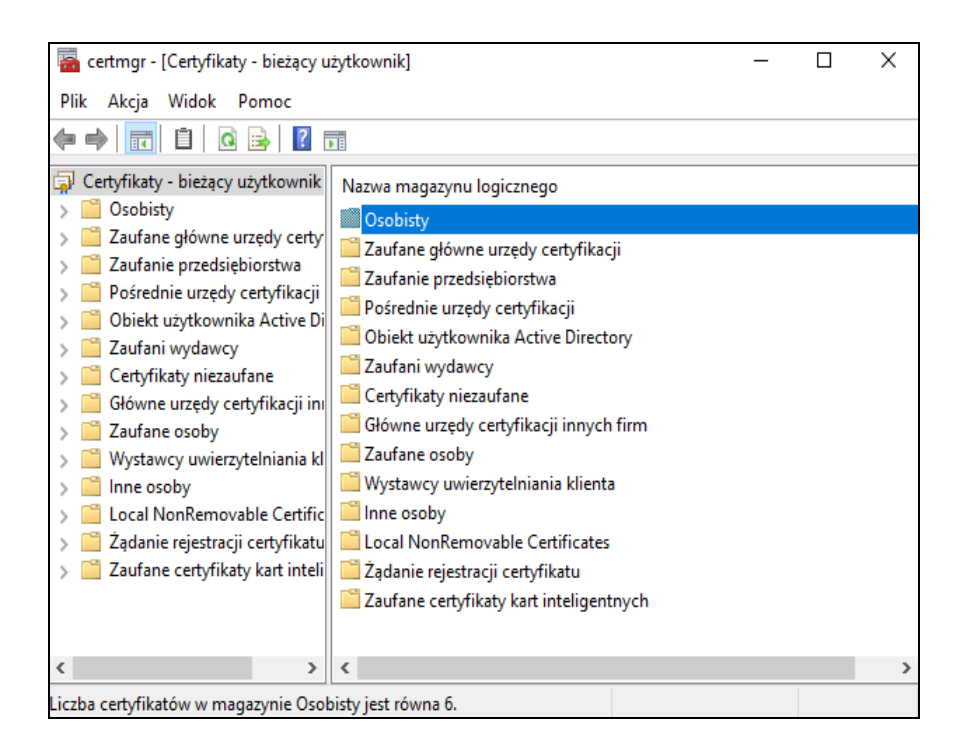

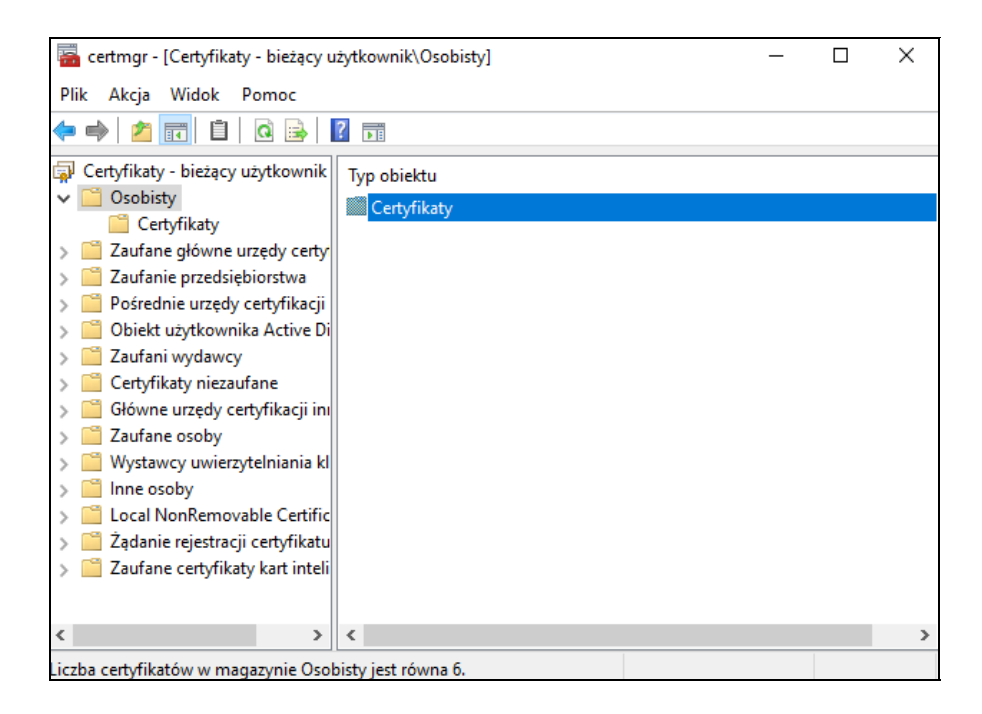

### 1.2. Export pliku

Aby wyeksportować wybrany certyfikat należy w "Kreatorze exportu certyfikatów" przejść kolejne etapy:

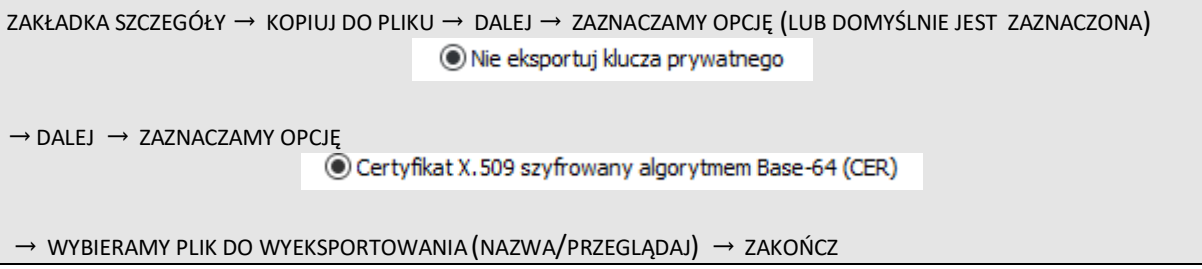

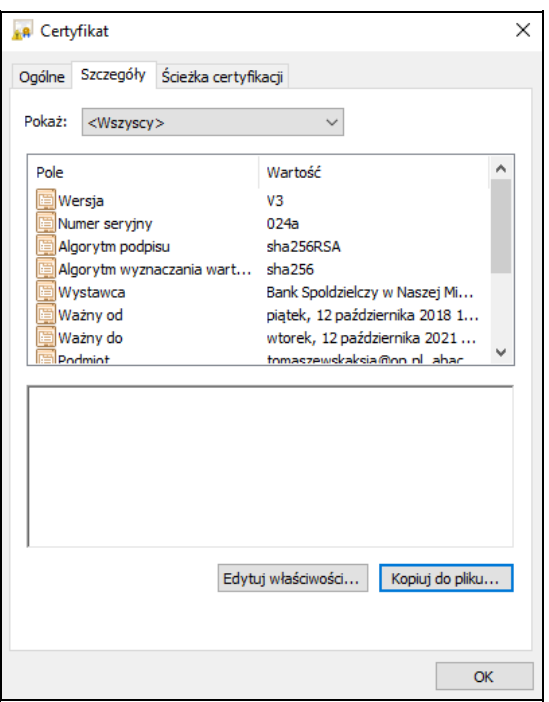

W oknie powyżej możemy sprawdzić informacje ogólne o certyfikacie, szczegóły i jego ścieżkę certyfikacji jn:

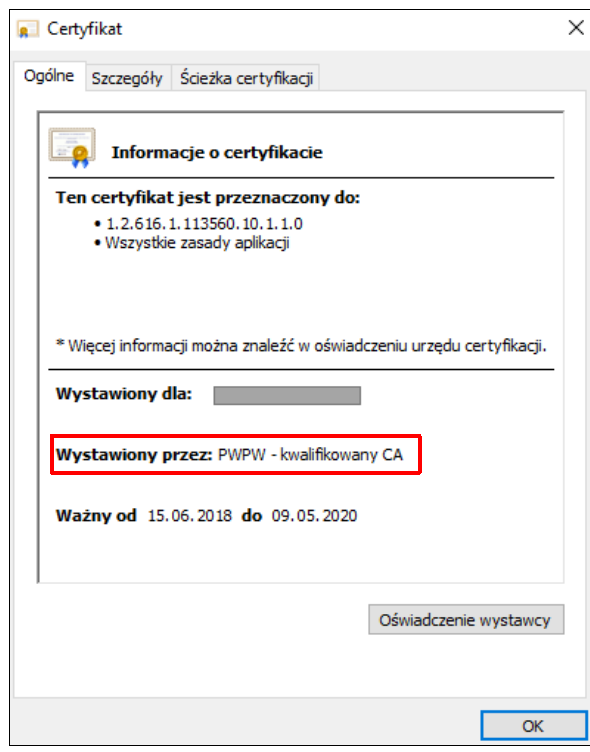

Po poprawnym wyeksportowaniu certyfikatu pojawi się komunikat:

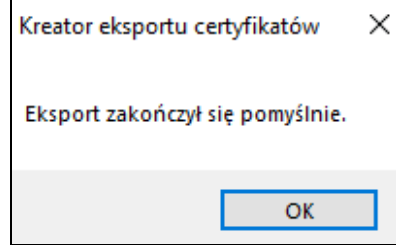

Wyeksportowany certyfikat przekazujemy do banku